# **Product Lines** Expression-family lighting control systems **Description** Version 3.1 software upgrade

*Purpose*

This document explains how to install version 3.1 system software in consoles, Lighting Playback Controllers (LPCs) and remote interface devices. If you have any questions about these procedures or any problems with the installations, please contact ETC Technical Services at one of the offices listed at the end of this document.

# *Items needed*

You can obtain everything you need for this installation either as downloads from the ETC website (www.etcconnect.com) or in an upgrade kit. The kit contains the upgrade software plus additional materials, including version 3.1 releases of the following: Expression Off-Line and the Expression Personality Editor, console user manuals and LPC QuickGuides. For information about documents in the kit and about installing the Off-Line and Personality Editor programs, see *Additional kit materials* near the end of this document.

When downloading, you need at least the upgrade software for your console or LPC controller. In addition, if you are using remote interface devices in a network with your console or LPC, you must obtain the version 3.1 Remote Unit Upgrade file. After downloading to your computer, you must subsequently transfer each of these files to a separate diskette for use in performing the upgrades.

# *What you need to do*

These installation procedures are divided parts A and B. If you are running your console or LPC without a network, you only need to complete part A. If using a network, however, you also need to upgrade the additional devices you have in the network to provide compatibility. Part B contains the procedure to upgrade remote network devices. Both procedures contain different sections depending upon the type of controller you are using. Just follow the procedures for your controller and ignore all others.

# *A. Upgrading a console or an LPC A. Upgrading a console or an LPC*

If you don't already have a video monitor attached to your lighting controller, attach one now. If your controller has two video ports, attach the monitor to CRT1. Follow the five steps below to begin installing the new software, then finish according to the type of controller you are upgrading.

- 1. If you have a show in memory, save it. Installing new controller software clears all system memory.
- 2. Turn the controller off.
- 3. Insert the Console Software diskette into the disk drive.
- 4. Turn the controller back on. The new software should begin to install from the diskette. While the installation is taking place, you should see the following sequence of messages on the video monitor: **Loading**, **Erasing Flash**, **Writing Flash**. When installation is complete, the installation screen will be replaced by the Stage display.
- 5. Finish by following one of the three procedures below according to the type of lighting controller you are upgrading.

### *Finish upgrading a console*

- 1. Press the [Setup] key.
- 2. When the Setup display appears, look at the lower right corner of the display. It should report that you are running version 3.1. If not, repeat the installation procedure.
- 3. Press [4] [Enter] [S1], **Reset System**, [Enter] to complete the upgrade.
- 4. Remove the Console Software diskette from the disk drive and store it.

## *Finish upgrading an Expression/Insight LPC*

- 1. Touch the [Setup] button in the top row of the LCD **edit** display.
- 2. When the Setup display appears, look at the lower right corner of the video display. It should report that you are running version 3.1. If not, repeat the installation procedure.
- 3. Press [4] [Enter] [S1], **Reset System**, [Enter] to complete the upgrade.
- 4. Remove the Console Software diskette from the disk drive and store it.

# *Finish upgrading an Express LPC*

Upgrading an Express LPC requires the use of autocontrols. See a list of Express LPC Autocontrols and an explanation of how to use them in the *Expression User Manual Supplement* provided in this release.

- 1. Execute the autocontrol to get to the Setup display (M7 / M4).
- 2. When the Setup display appears, look at the lower right corner of the video display. It should report that you are running version 3.1. If not, repeat the installation procedure.
- 3. Execute the Plus autocontrol (M7 / (M1 and M2)). Tap M7 three more times to get to the Clear Functions choice on the Setup menu.
- 4. In the Clear Functions display, execute the autocontrol for softkey S1 (M7 / (M1 and M6)).
- 5. Confirm the reset by execute the autocontrol for Enter (M7 / (M1 and M3)).
- 6. Remove the Console Software diskette from the disk drive and store it.

# *B. Upgrading remote interface devices B. Upgrading remote interface devices*

If your lighting controller is in a network with remote interface devices, the controller and each remote interface device must use the same version of software. Therefore, when you install new controller software, upgrade the remote interface software at the same time. Or, if you add a remote interface device to your system, you may need to upgrade its system software before you can use it.

Begin an upgrade of remote interface devices with the following four-step procedure:

- 1. If your controller is on, turn it off.
- 2. Turn on the power to all remote interface devices on your network.
- 3. Insert the Remote Unit Upgrade diskette into the controller's disk drive.
- 4. Turn the console back on. The console will display a boot screen with a loading counter. When the count reaches 100%, the Remote Unit Update Program display appears.

The Remote Unit Update Program display contains the following three elements: (1) a title line, (2) an inventory of network devices, and (3) a Remote Units list. Besides naming the display, the title line also identifies the version of code on the Remote Unit Upgrade diskette. The device inventory, located below the title line, tabulates a list of available ETC remote interface devices. The line for each available device contains its name (including a 3-letter abbreviation), followed by the version of code required for that device to match the code on the Remote Unit Upgrade diskette, followed by a 4-digit CRC number in hexadecimal notation. You will use this information in the upgrade procedure below.

The Remote Units list identifies all remote interface devices that were found on your network, giving the Address, Type, Version, CRC and Status for each device. Examine the Remote Units list with respect to the device inventory and follow the two steps below, in order.

- 1. Are any interface devices in your network not showing up in the Remote Units list? If so, perform the procedure under *Missing remote interface devices*, below. Otherwise, skip to the next step.
- 2. Do any devices showing up in the Remote Units list have the wrong version or CRC numbers? These must match the version and CRC numbers shown in the device inventory for the named devices. If so, upgrade those devices as explained under *Remote upgrade procedure*, below. Otherwise, skip to *Finish the remote upgrade procedure* below.

# *Missing remote interface devices*

There are at least three, easily corrected reasons why a remote interface device will not show up in the Remote Units list. First of all, there may be a problem with power. Verify the power sources, connections and power switches, if any, for each missing network device and for the network hub too, if used. Second, verify that all network cables are connected and functioning properly. Third, if the missing device is an ETCNet2 node, make sure it is configured for ETCNet operation. The procedure for configuring ETCNet2 nodes for ETCNet is given under *Discover ETCNet2 nodes*, below.

## *Discover ETCNet2 nodes*

If you have either an ETCNet2 DMX Node or an ETCNet2 Video Node in your network, it must be configured to operate on ETCNet. Perform this configuration by following the procedure below that conforms with the type of lighting controller you are using to upgrade the remote interface devices.

### *Discover with a console*

- 1. Press [S5], **Discover Nodes**, and wait ten seconds.
- 2. If the missing node appears, continue with *Remote upgrade procedure* below. If not, repeat the procedure. If the failure continues, contact ETC Technical Services for assistance.

## *Discover with an Expression/Insight LPC*

- 1. In the LCD **edit** display, press [S5] and wait ten seconds.
- 2. If the missing node appears, continue with *Remote upgrade procedure* below. If not, repeat the procedure. If the failure continues, contact ETC Technical Services for assistance.

### *Discover with an Express LPC*

- 1. Execute the autocontrol for softkey S5 (M7 / (M1 and M5 and M6)) and wait ten seconds.
- 2. If the missing node appears, continue with *Remote upgrade procedure* below. If not, repeat the procedure. If the failure continues, contact ETC Technical Services for assistance.

# *Remote upgrade procedure*

Follow one of the procedures below according to the type of lighting controller you are using.

#### *Remote upgrades by console*

You can upgrade one, some or all remote interface devices at once on your network. While the upgrade process is occurring, the percent completion for each unit is shown in the Status column of the Remote Units list. When the word **Pass** appears in that column, the upgrade for that unit is complete.

#### •• *Upgrade only one unit*

Use the console's arrow keys to move the cursor to the unit. Press [S3], **Update This Unit**.

• *Upgrade some units*

Use the console's arrow keys to move the cursor to a unit you want upgraded. Press [S8], **Mark This Unit**, to select that unit. If you want to upgrade others at the same time, repeat this marking procedure for each unit. Marked units will have an **M** on the left of the device name. When finished marking, press [S2], **Update Marked**, to upgrade the marked units.

#### • *Upgrade all units*

Press [S1], **Update All Units**, to upgrade all remote units at once.

**NOTE**: It is normal for software to load faster to an ETCNet2 device than to a Remote Interface Unit (RIU) or to a Remote Video Interface (RVI) device.

## *Remote upgrades by Expression/Insight LPC*

Follow the procedures under *Remote upgrades by console*, above, except touch arrow keys, numerical keys or softkeys in the LCD **edit** display.

#### *Remote upgrades by Express LPC*

Upgrading remote interface devices using an Express LPC requires the use of autocontrols. See a list of Express LPC Autocontrols and an explanation of how to use them in the *Expression User Manual Supplement* provided in this release.

#### • *Upgrade only one unit one unit*

- a) Use the Plus or Minus autocontrols to move forward or backward through the Remote Units list.
- b) While highlighting the unit you wish to upgrade, execute the autocontrol for softkey S3 (M7 / (M3 and M6)) to upgrade the unit.

#### • *Upgrade some units*

- a) Use the Plus or Minus autocontrols to move forward or backward through the Remote Units list.
- b) While highlighting a unit you wish to upgrade, execute the autocontrol for softkey S8 (M7 / (M1 and M6)) to mark the unit.
- c) Repeat steps a–b to mark as many units as you wish. Marked units will have an **M** on the left of the device name.
- d) After marking, execute the autocontrol for softkey S2 (M7 / (M2 and M6)) to upgrade the marked units.

#### • *Upgrade all units*

To upgrade all remote interface devices at once, execute the autocontrol for softkey S1 (M7 / (M1 and M6)).

**NOTE**: It is normal for software to load faster to an ETCNet2 device than to a Remote Interface Unit (RIU) or to a Remote Video Interface (RVI) device.

# *Finish the remote upgrade procedure*

Remove the Remote Unit Upgrade diskette from the controller and store it.

# *Additional kit materials*

The kit includes many 3-1/2" diskettes in addition to those needed to upgrade software. See the accompanying Release Notes for an explanation of each.

- The Expression Off-Line and Expression Personality Editor programs are provided in a single setup file that also contains an informational QuickGuide for each program. See *Expression Off-Line*, below, to install all of those components at once.
- Console user manuals are large documents that were compressed to fit on two diskettes. To extract these to your computer, see *User Manuals* below.
- An additional diskette contains a User Manual Supplement for use with the older version 3.03 manuals, version 3.1 Release Notes, these Installation Instructions and the version 3.1 LPC Quick-Guide.
- All documents in the release are provided in portable document format (.pdf). Information about reading and printing pdf files is given under *Acrobat Reader* below.

# *Expression Off-Line*

Follow this procedure to install Expression Off-Line, the Expression Personality Editor and the QuickGuides for both those programs into folder c:\etc\eol\etc31.

- 1. Locate the two diskettes labeled Expression Off-Line.
- 2. Insert Disk 1 into your computer's disk drive.
- 3. Click the **Start** button on your Windows task bar.
- 4. Click **Run** and type a:setup.exe. If using the computer's b-drive, type b:setup.exe.
- 5. Click **OK**.
- 6. Follow the on-screen prompts. During the installation, you will be asked to insert a second diskette. You will also be given opportunities to change where the files and program icon will be stored. These assignments are assumed in the QuickGuide that explains the program, so unless you find it necessary to change them, we urge you to simply press [Enter] when given the options.
- 7. Close the program folder window when finished.

After installing, you can run either application program or read the QuickGuides from the Windows Start menu. Click **Start**, then point in sequence to Programs, etc, eol31. When you get to the eol31 folder, click on your choice. If you click on one of the QuickGuide documents, it will open in Acrobat Reader if that program is on your computer. See *Acrobat Reader* below for additional information.

### *User Manuals*

This procedure extracts a manual from the diskettes and transfers the pdf to c:\etc\eol\etc31. That folder can be created during this installation procedure if it doesn't already exist on your computer (the folder is also created if you install Expression Off-Line, as explained above).

- 1. Locate Disk 1 of the manual you wish to extract and insert it in your computer's disk drive.
- 2. Click the **Start** button on your Windows task bar.
- 3. Click **Run** and type a: or b: corresponding to the drive containing the diskette.
- 4. Click **Browse** and double-click the file in the Browse window. The file should be named for the manual you're trying to install and have an exe extension.
- 5. Click **OK** in the Run window to begin the extraction.
- 6. During the extraction, you will be asked to insert a second diskette. Make sure you use the second diskette for the same manual because diskette pairs for more than one manual are included in the kit.

### *Acrobat Reader*

Files in portable document format may be read and printed using the Adobe® Acrobat® Reader™. Most computers have this free utility program already, but if you need it you can get a copy at no charge from the Adobe website at www.adobe.com. Alternatively, you can link to the appropriate Adobe website page directly from the ETC website at www.etcconnect.com.

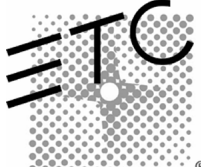

**Americas** Middleton, Wisconsin • USA • Tel: (+1) 608 831 4116 • Fax: (+1) 608 836 1736 • (+1) 800 775 4382 • service@etcconnect.com **Europe** London • England • Tel: +44 (0)20 8896 1000 • Fax: +44 (0)20 8896 2000 • service@etceurope.com **Asia** Hong Kong • Tel: (+852) 2799 1220 • Fax: (+852) 2799 9325 • service@etcasia.com **International** 3030 Laura Lane • Middleton, Wisconsin 53562 • Tel: (+1) 608 831 4116 • Fax: (+1) 608 836 1736 • www.etcconnect.com

4131M1012 • Rev A • Released 12/00 ® Copyright © 2000 Electronic Theatre Controls, Inc. All Rights Reserved. Product information and specifications subject to change.